## **Удаление группы студентов с курса (дисциплины)**

- 1. Зайти на страницу курса
- 2. Слева в блоке «**НАСТРОЙКИ**» выбрать «**Пользователи**», «**Способы зачисления на курс**»

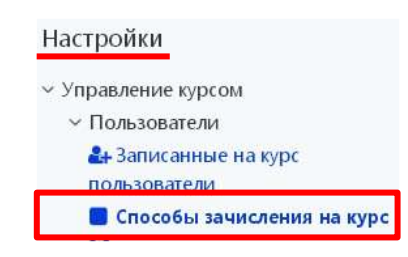

3. Напротив глобальной группы для удаления нажать на иконку удаления

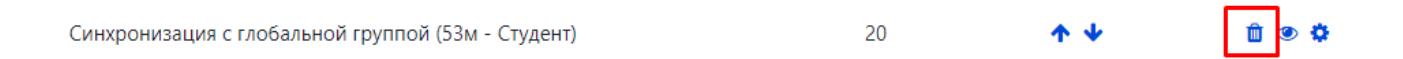

## **Удаление добавленного\-ых вручную студента\нескольких с курса (дисциплины)**

- 1. Зайти на страницу курса
- 2. Слева в блоке «**Настройки**» выбрать «**Пользователи**» «**Способы зачисления на курс**»

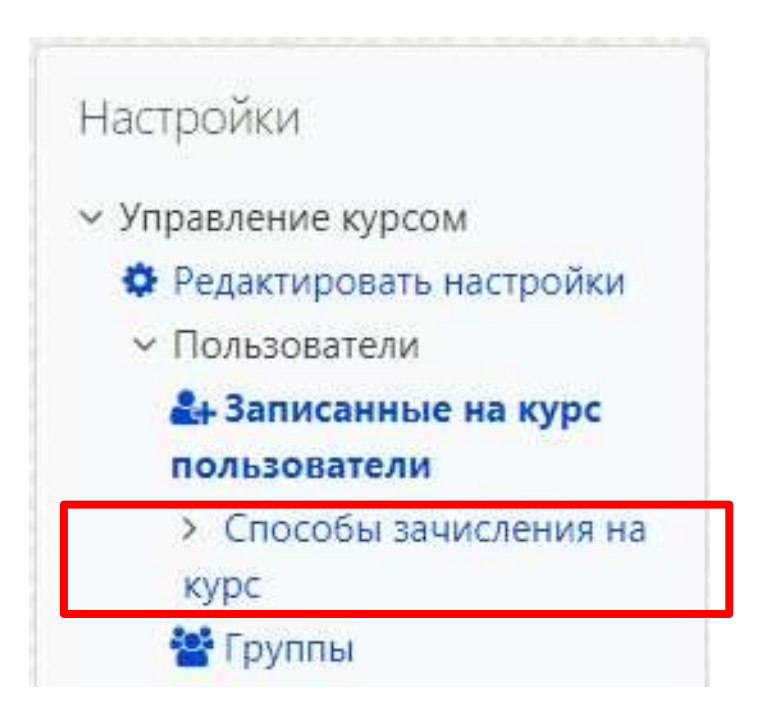

3. На появившейся странице в таблице в строчке «**Зачисление вручную**» нажать на значок «**Запись пользователей на курс**»

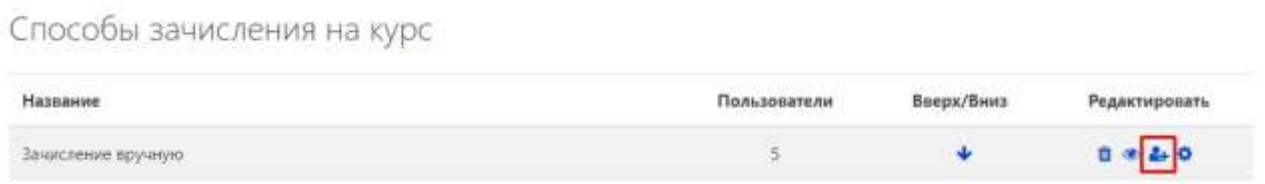

4. В левую строку поиска ввести фамилию студента **(1)**, например, Иванов. Выбрать нужного студента из списка **(2)** (подсветится синим) и нажать кнопку «**Удалить**» **(3)**

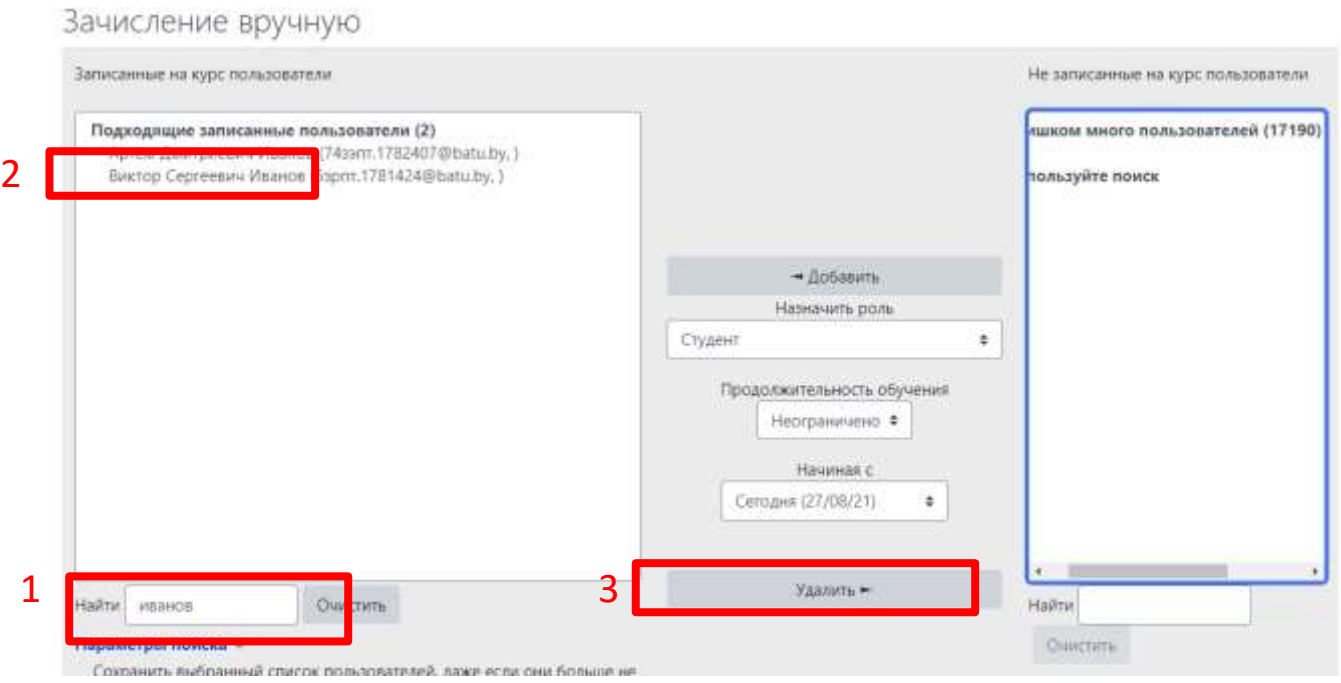